## **Инструкция по направлению заявления о предоставлении муниципальной услуги «Выдача градостроительного плана земельного участка» в электронном виде на Едином портале государственных и муниципальных услуг - ЕПГУ (<https://www.gosuslugi.ru/>)**

1. После входа на ЕПГУ (<https://www.gosuslugi.ru/>) авторизуйтесь в личном кабинете.

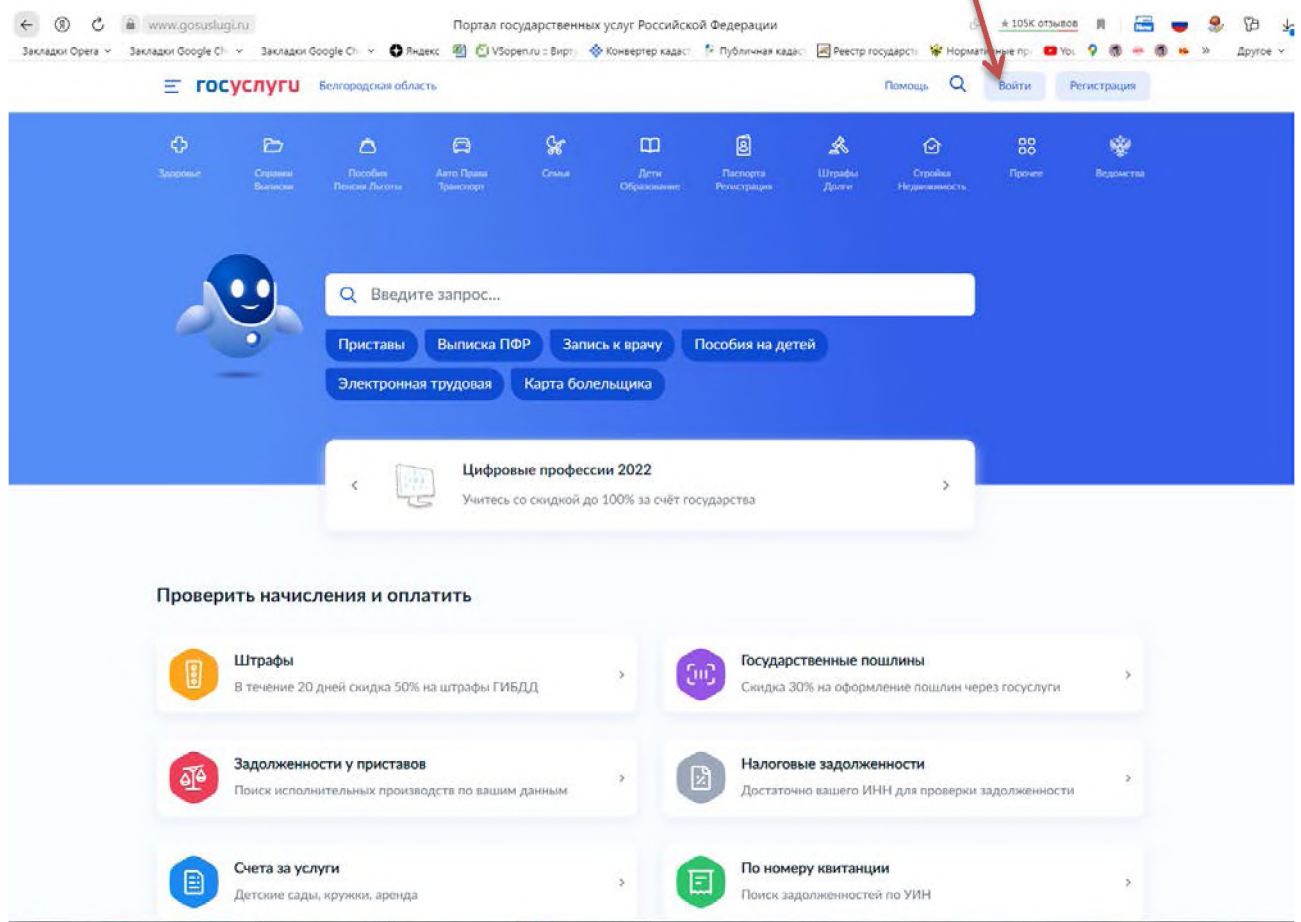

2. Выполните вход в личный кабинет посредством ввода логина и пароля либо с помощью электронной цифровой подписи.

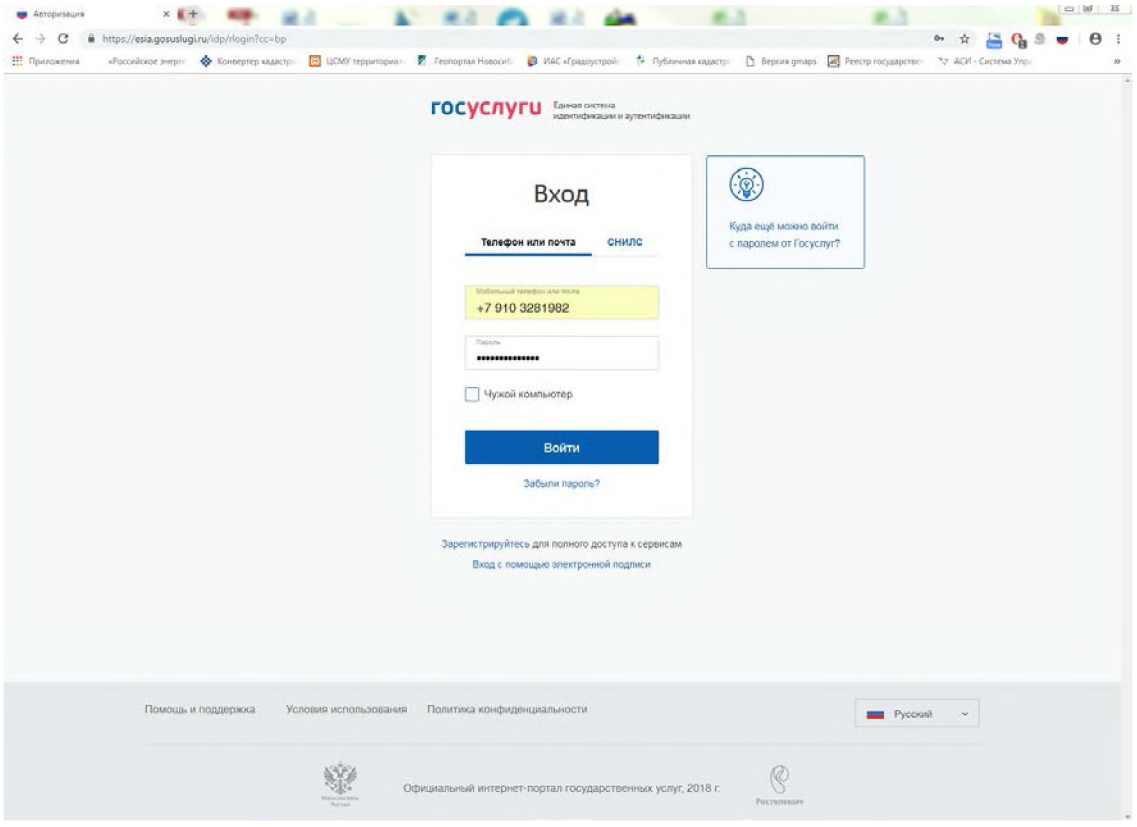

 $3<sub>1</sub>$ После авторизации в личном кабинете в поле «Введите запрос...» введите ГПЗУ

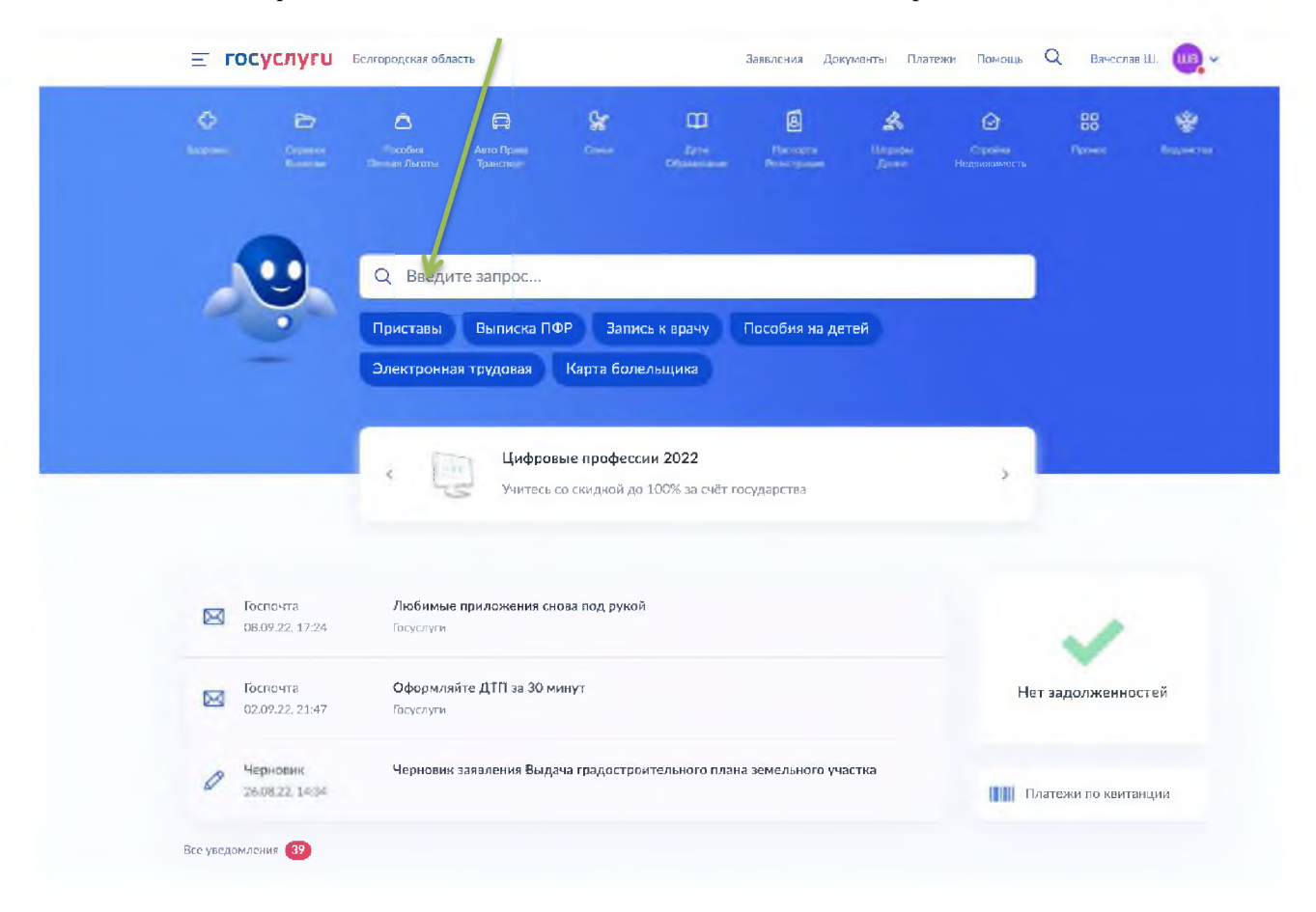

 $\overline{4}$ . В появившемся списке услуг выберете «Выдача градостроительного плана земельного участка»

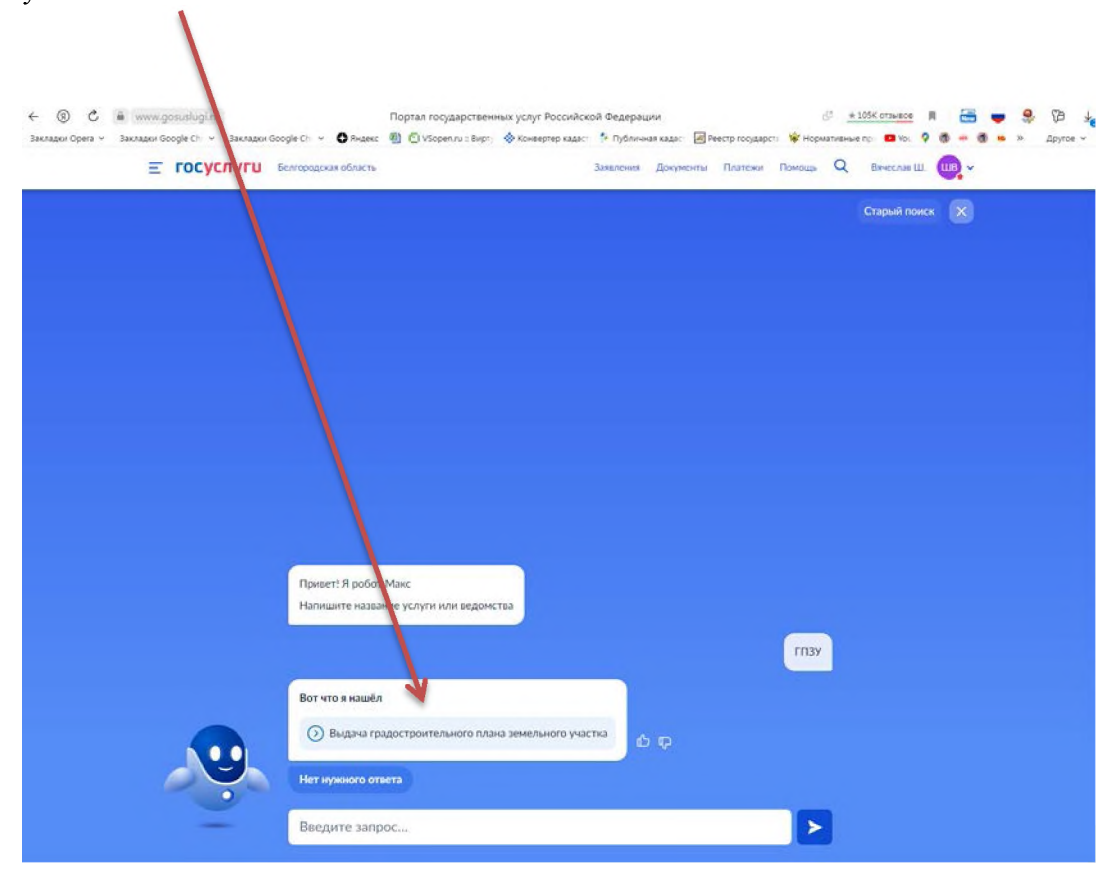

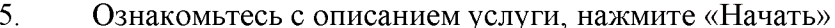

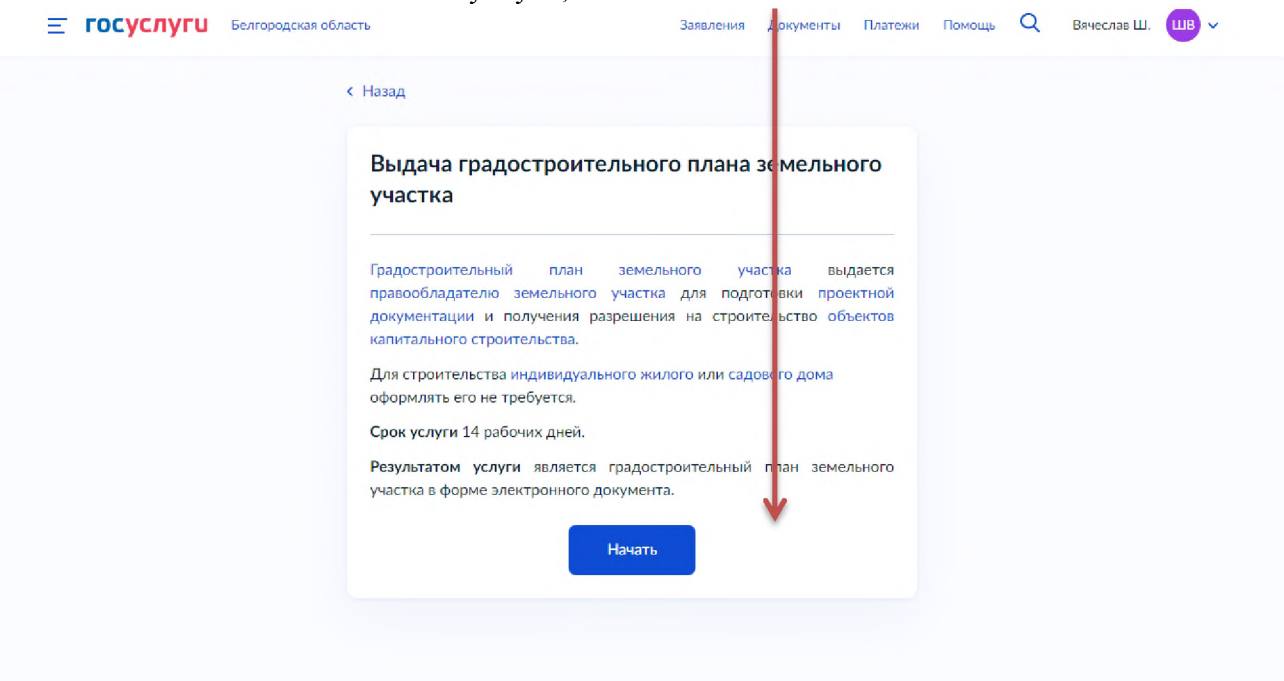

Для получения ГПЗУ нажмите «Выдача градостроительного плана земельного участка» 6.

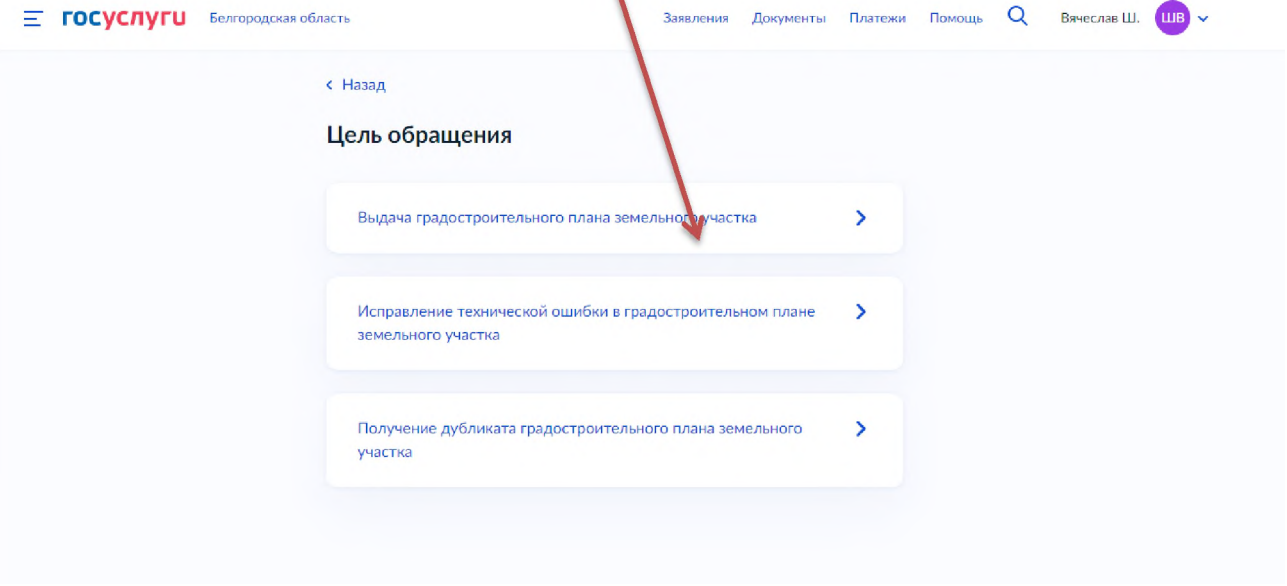

Далее необходимо выбрать, кто обращается за услугой: заявитель или представитель  $\overline{7}$ . заявителя

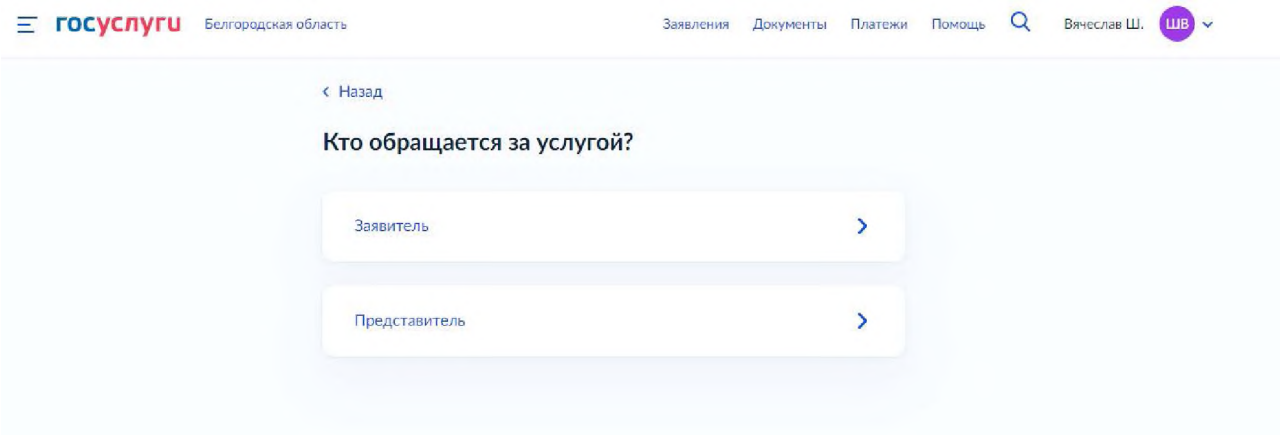

8. Если Вы - заявитель, переходите к п. 11 Инструкции

9. Если Вы - представитель заявителя, укажите категорию заявителя, чей интерес Вы представляете

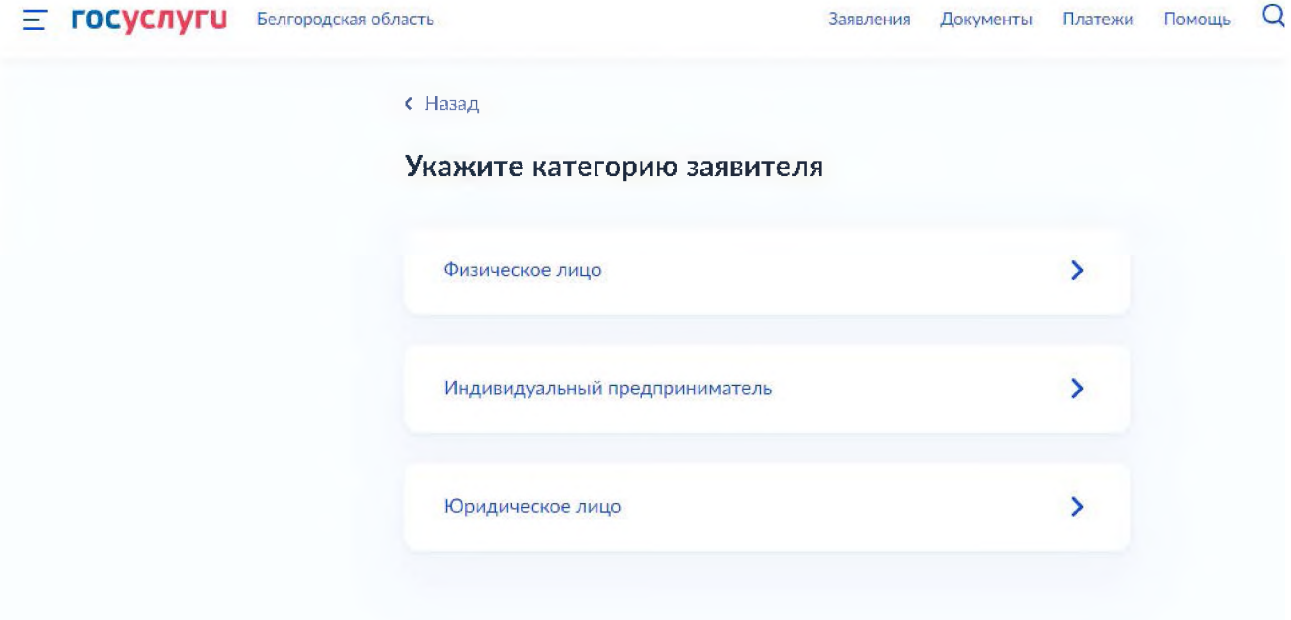

## $10.$ Проверьте свои данные, нажмите «Верно»

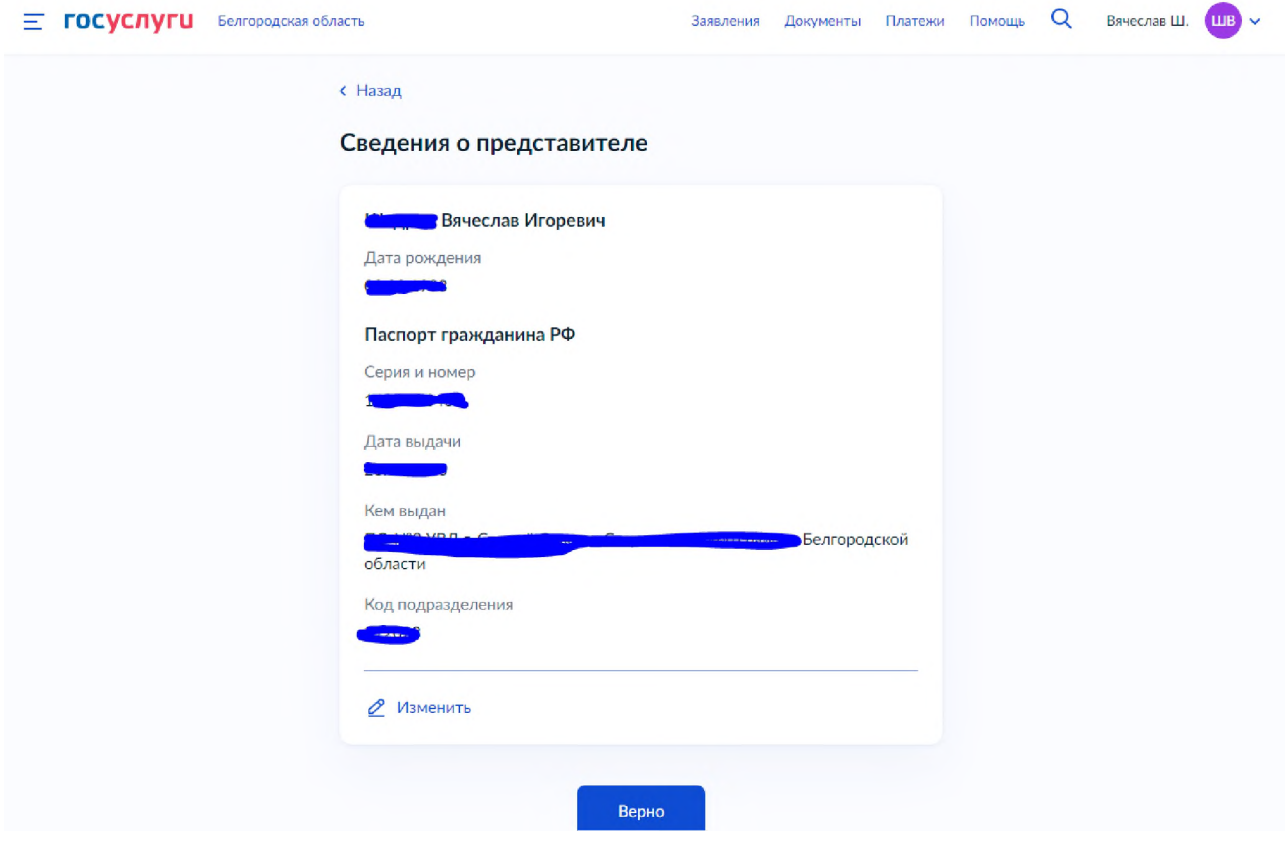

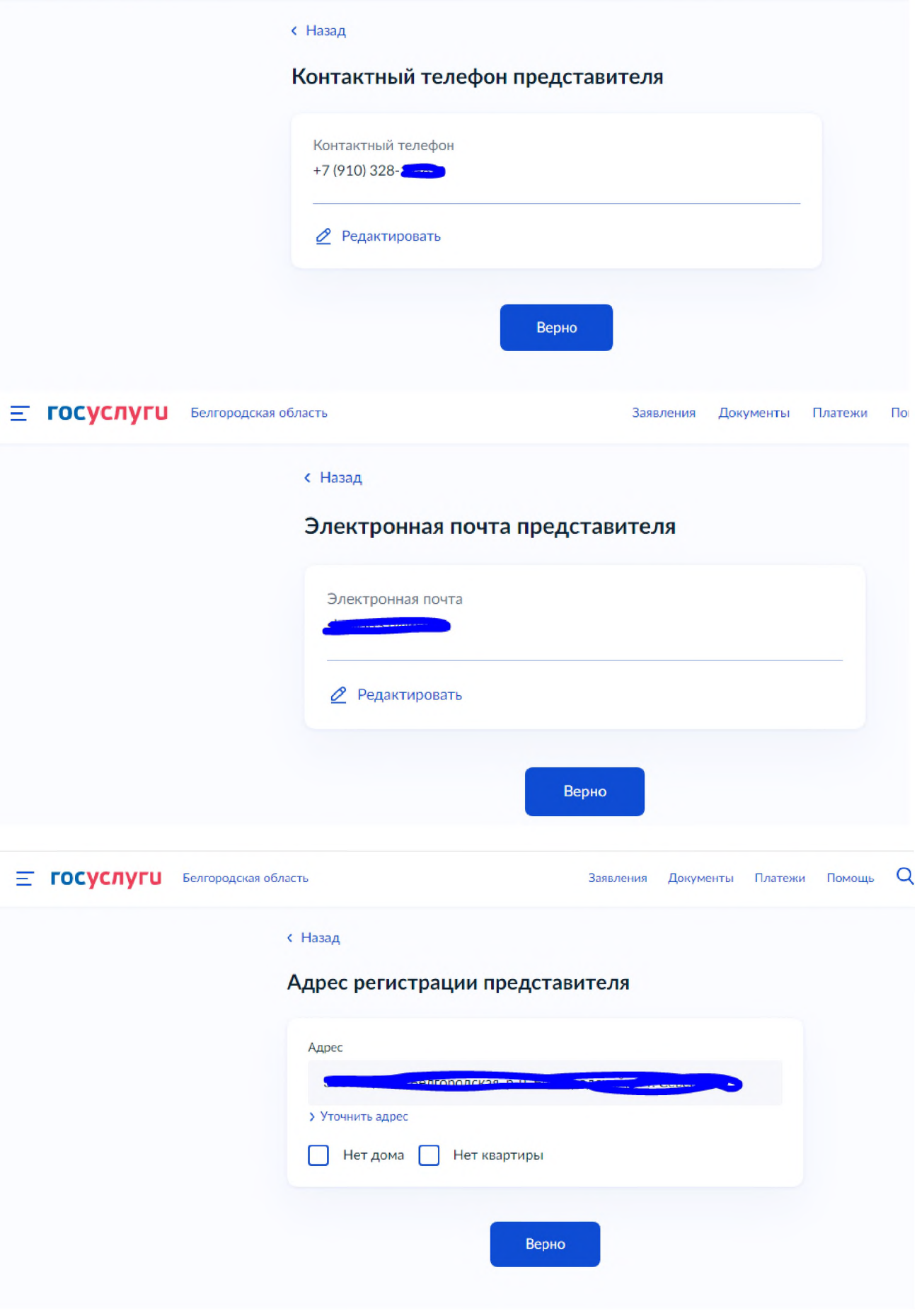

11. Введите сведения о заявителе

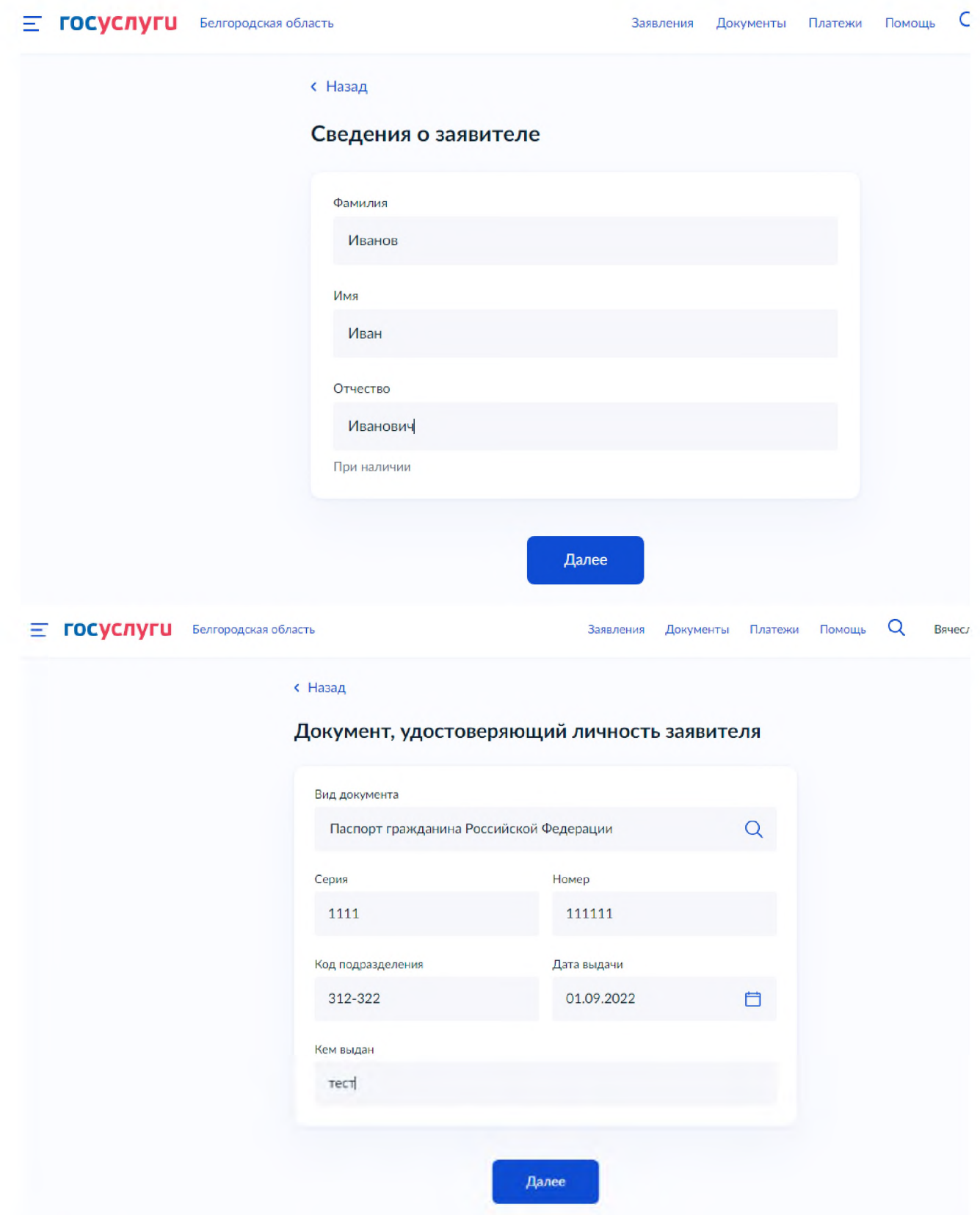

12. Загрузите доверенность, подтверждающую полномочия представителя на подачу заявления от имени заявителя

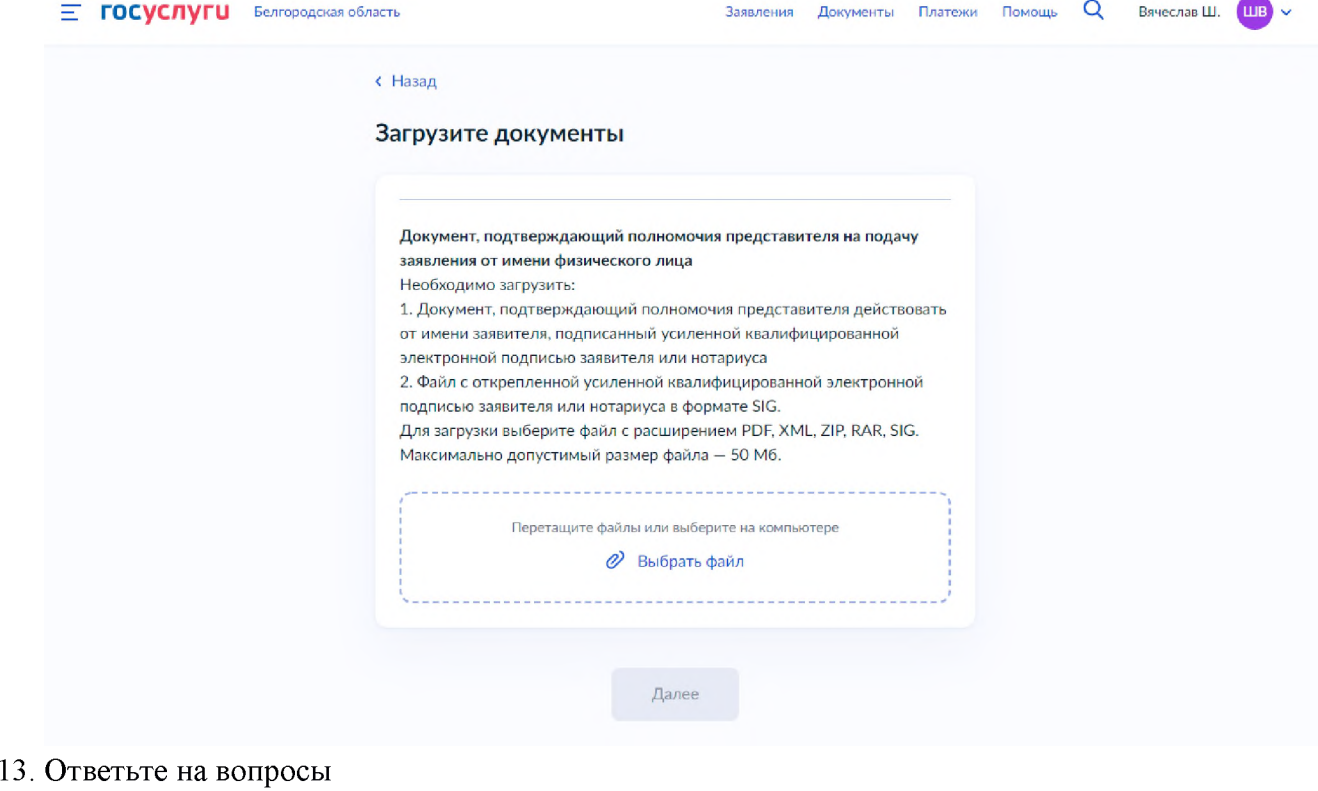

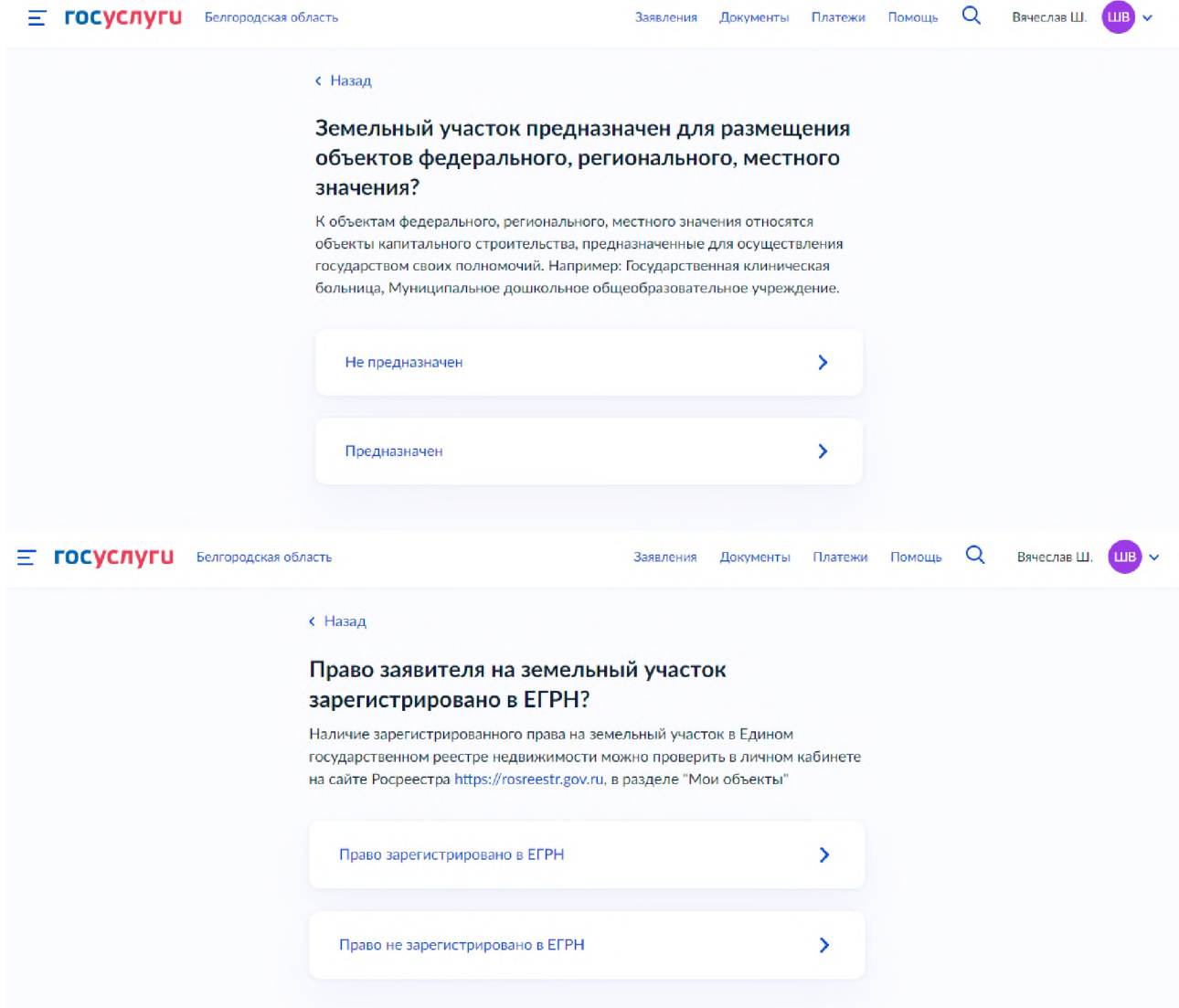

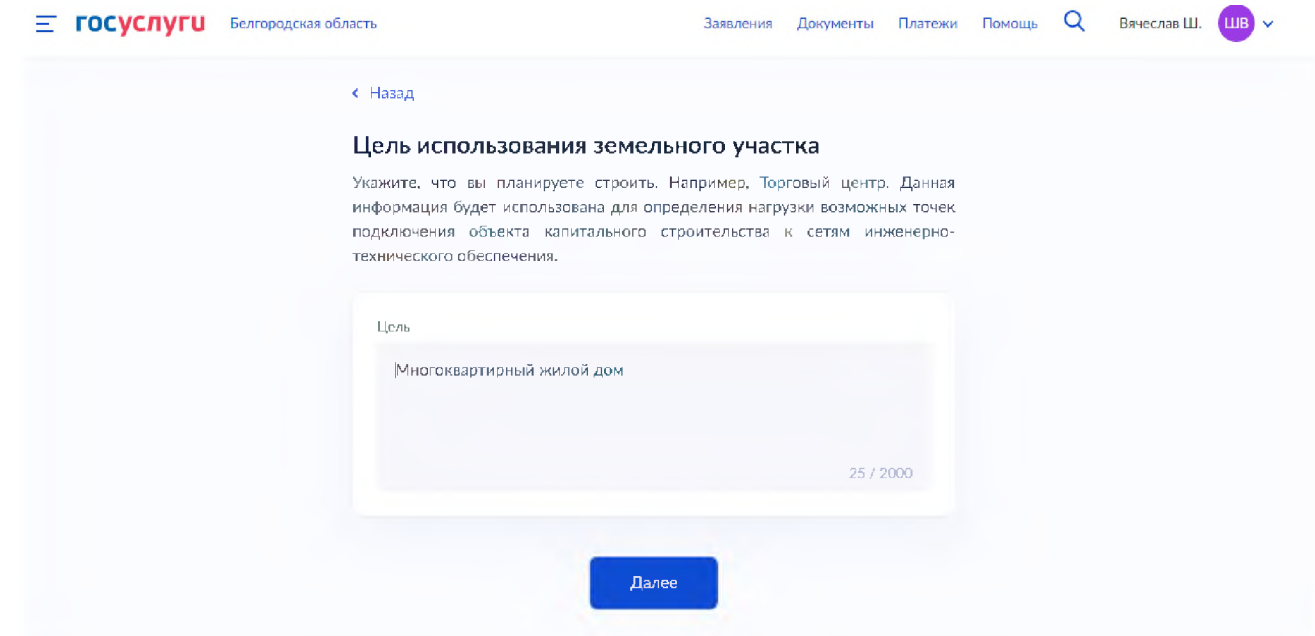

 $\sim$  $\sim$ 

 $\sim$   $\sim$   $\sim$ 

14. Выберете уполномоченный орган, предоставляющий услугу, по месту расположения земельного участка

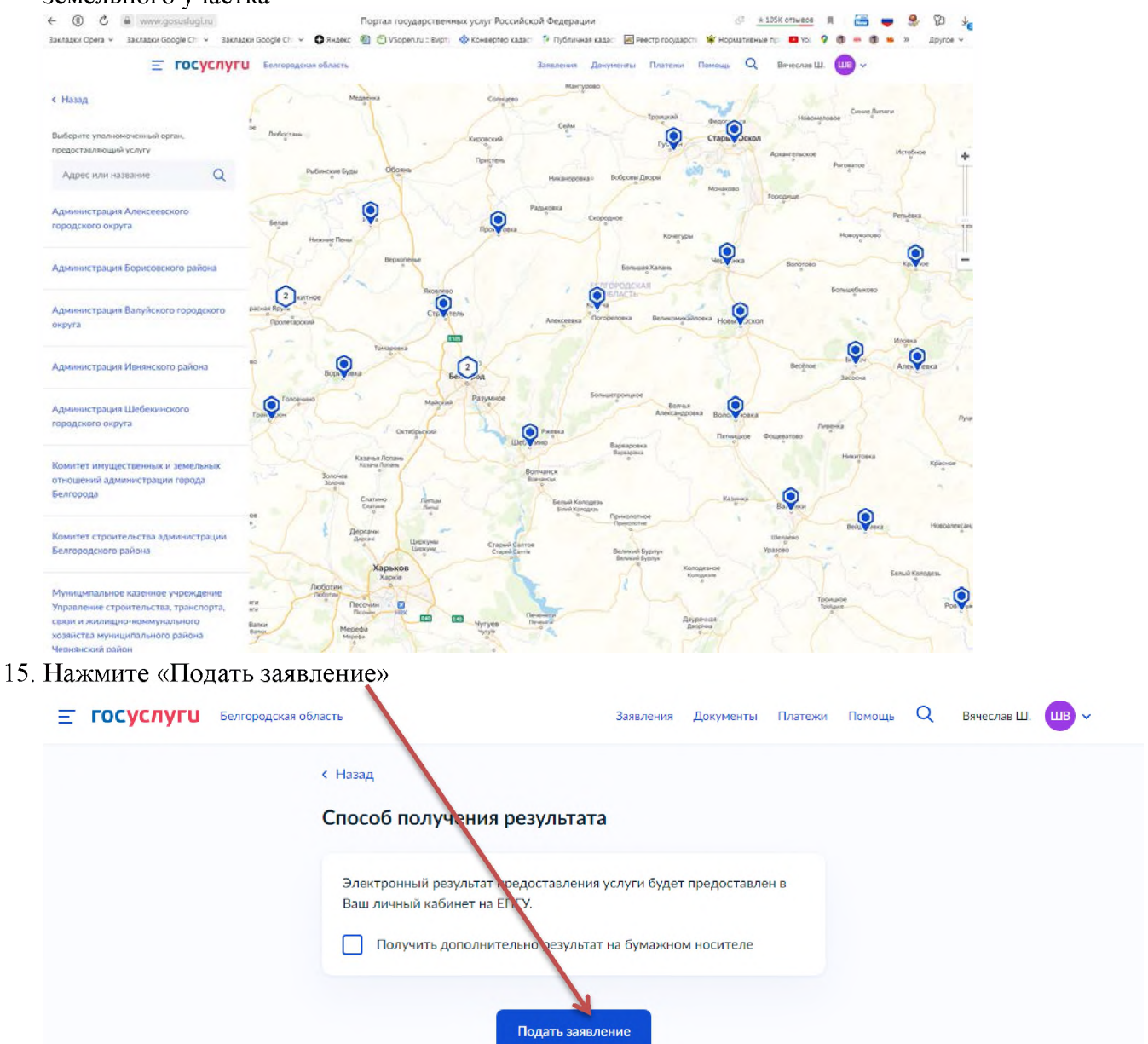

16. Ожидайте получения результата услуги в личном кабинете на ЕПГУ.

Приложение

## **Информация о выданных ГПЗУ в \_\_\_\_\_\_\_\_\_\_\_\_\_\_\_\_\_\_\_\_ 2022 года**

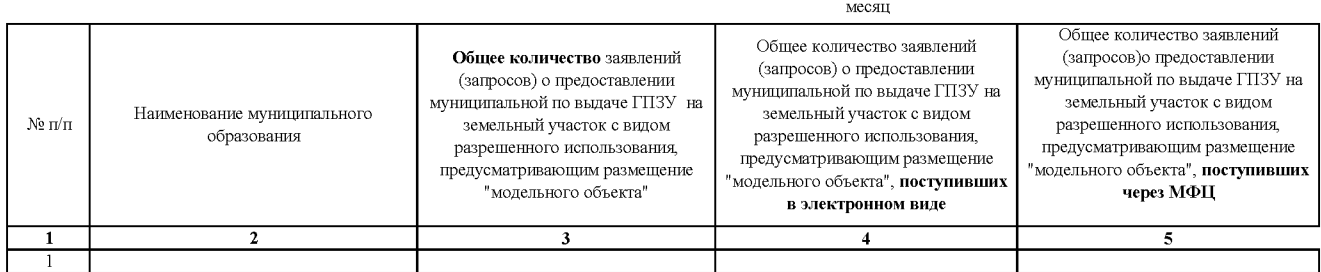

\*Под «модельным объектом» понимается объект со следующими параметрами: многоквартирный жилой дом выше 4-го и ниже 14-го этажей, общей площадью не менее 1000 и не более 10000 кв. метров, с высотой этажа, не превышающей 3,5 метра, имеющий не более одного подземного этажа